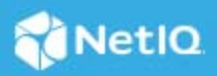

# **Access Manager 4.5 Service Pack 2 Hotfix 1 Release Notes**

May 2020

Access Manager 4.5 Service Pack 2 Hotfix 1 (4.5.2.1) supersedes Access Manager 4.5.2.

For the list of software fixes and enhancements in the previous release, see [Access Manager 4.5.2 Release](https://www.netiq.com/documentation/access-manager-45/accessmanager452-release-notes/data/accessmanager452-release-notes.html#)  [Notes](https://www.netiq.com/documentation/access-manager-45/accessmanager452-release-notes/data/accessmanager452-release-notes.html#) (https://www.netiq.com/documentation/access-manager-45/accessmanager452-release-notes/data/ accessmanager452-release-notes.html#).

For information about Access Manager support lifecycle, see the [Product Support Lifecycle](https://www.microfocus.com/lifecycle/) page.

If you have suggestions for documentation improvements, click comment on this topic at the top or bottom of the specific page in the HTML version of the documentation posted at the [Documentation](https://www.netiq.com/documentation/access-manager/) (https:// www.netiq.com/documentation/access-manager/) page.

- ["What's New?" on page 1](#page-0-0)
- ["Verifying Version Numbers Before Upgrading to 4.5.2.1" on page](#page-0-1) 1
- ["Upgrading to Access Manager 4.5.2.1" on page 2](#page-1-0)
- ["Verifying Version Numbers After Upgrading to 4.5.2.1" on page 5](#page-4-0)
- ["Known Issues" on page 5](#page-4-1)
- ["Contact Information" on page 6](#page-5-0)
- ["Legal Notice" on page 6](#page-5-1)

# <span id="page-0-0"></span>**What's New?**

This release includes the fix for the following issues:

- Potential information leakage found in administrator-enabled debug mode (CVE-2020-11843). For more information, see [TID 7024622](https://support.microfocus.com/kb/doc.php?id=7024622) (https://support.microfocus.com/kb/doc.php?id=7024622).
- While using the Mobile Access application to register to Identity Server, the user's device gets registered but gives an error message. (Bug 1168916)

# <span id="page-0-1"></span>**Verifying Version Numbers Before Upgrading to 4.5.2.1**

To ensure that you have the Access Manager 4.5 files before upgrading to Access Manager 4.5.2.1, verify the existing Access Manager version by clicking **Troubleshooting > Version**.

## <span id="page-1-0"></span>**Upgrading to Access Manager 4.5.2.1**

**IMPORTANT:** In a cluster setup, ensure that you install the hotfix on each node of the Access Manager setup.

- ["Downloading the Hotfix" on page 2](#page-1-1)
- ["Upgrading to Access Manager 4.5.2.1 on Linux" on page 2](#page-1-2)
- ["Upgrading to Access Manager 4.5.2.1 on Windows" on page 3](#page-2-1)
- ["Silent Hotfix Upgrade on Linux" on page 3](#page-2-0)
- ["Silent Hotfix Upgrade on Windows" on page 4](#page-3-1)
- ["Managing Hotfix" on page 4](#page-3-0)

#### <span id="page-1-1"></span>**Downloading the Hotfix**

The hotfix helps in upgrading to the latest Access Manager with ease.

If you have multiple components installed on the same system, the hotfix installation process takes care of updating all the binaries of these components. For example, if you have both Identity Server and Administration Console installed on a system, installing the hotfix takes care of updating the binaries of Identity Server and Administration Console.

**IMPORTANT:** Ensure that you are currently on Access Manager 4.5.2 before upgrading to Access Manager 4.5.2.1.

To download Access Manager 4.5.2.1, perform the following steps:

- **1** Go to [NetIQ Downloads Page](https://dl.netiq.com/index.jsp).
- **2** Under **Patches**, click **Search Patches**.
- **3** Specify AM 4521. zip in the search box and download the file.
- **4** Save the hotfix file to the server running Access Manager. If you have multiple servers in your set up, ensure that you copy this zip file to all the servers.

**NOTE:** This hotfix is not required for Analytics Server.

#### <span id="page-1-2"></span>**Upgrading to Access Manager 4.5.2.1 on Linux**

You can upgrade to Access Manager 4.5.2.1 by using the proceeding steps. This requires few manual interventions to continue the upgrade process. If you do not require any manual intervention while upgrading to the hotfix, see ["Silent Hotfix Upgrade on Linux" on page 3](#page-2-0).

#### **NOTE:** This installation is not applicable for Analytics Server.

**1** Extract the hotfix file by using the unzip AM\_4521.zip command. After extraction, the following files and folders are created in the AM\_4521 folder: *Table 1 Files and folders created in the AM\_4521 folder after extracting the hotfix installer ZIP file*

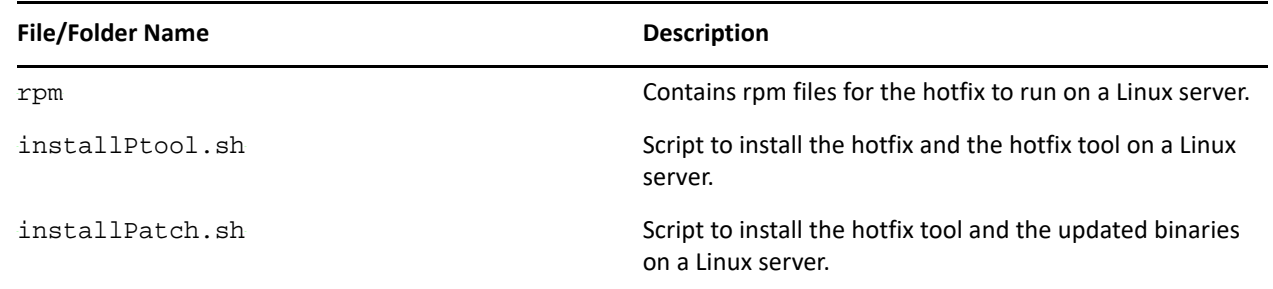

- **2** Log in as the root user.
- **3** (Conditional) To automate the hotfix installation, perform the steps mentioned in ["Silent Hotfix Upgrade](#page-2-0)  [on Linux" on page 3](#page-2-0), else continue with [Step 4.](#page-2-2)
- <span id="page-2-2"></span>**4** Go to the location where you have extracted the hotfix files.
- **5** Run the installPatch.sh command.

This command installs the hotfix and the bundled binaries.

**NOTE:** To manage the Access Manager hotfix file, refer to ["Managing Hotfix" on page 4](#page-3-0).

If the hotfix is already installed, the installer exits with a message.

#### <span id="page-2-1"></span>**Upgrading to Access Manager 4.5.2.1 on Windows**

If you do not require any manual intervention while upgrading to the hotfix, see ["Silent Hotfix Upgrade on](#page-3-1)  [Windows" on page 4](#page-3-1).

Perform the following steps to install the hotfix on Windows manually:

- **1** Extract the files from AM\_4521.zip.
- **2** Run command prompt as an administrator.
- **3** Run the installPtool.cmd command.

This installs the hotfix binaries on the Windows system.

**NOTE:** To manage the Access Manager hotfix file, refer to ["Managing Hotfix" on page 4](#page-3-0).

#### <span id="page-2-0"></span>**Silent Hotfix Upgrade on Linux**

Perform the following steps to automate the installation of the hotfix:

**1** Go to /opt/novell/nam/patching/bin/ and add the following in the patch file:

*-Dcom.netiq.nam.patching.enableautomation=true*

This updates the patch file as following:

```
/opt/novell/java/bin/java -cp ../lib/*: \
-Dcom.netiq.nam.patching.enableautomation=true -
Djava.util.logging.config.file=logging.properties 
com.netiq.nam.patching.PatchInstaller $@
```
**2** Run the following command at /opt/novell/nam/patching/bin/:

./patch -i /<*path where you extracted the hotfix*>/AM\_4521/AM\_4521-8.patch

#### <span id="page-3-1"></span>**Silent Hotfix Upgrade on Windows**

Perform the following steps on the command prompt to automate the installation of the hotfix:

**1** Go to C:\Program Files\Novell\patching\bin and add the following in the patch file:

*-Dcom.netiq.nam.patching.enableautomation=true*

This updates the patch file as following:

```
-Dcom.netiq.nam.patching.enableautomation=true -
Djava.util.logging.config.file=logging.properties 
com.netiq.nam.patching.PatchInstaller $@
```
**2** Run the following command at C:\Program Files\Novell\patching\bin:

```
patch.cmd -i /<path where you extracted the hotfix>/AM_4521/AM_4521-8.patch
```
#### <span id="page-3-0"></span>**Managing Hotfix**

- 1. After the hotfix is installed, go to the following folder:
	- **For Linux:** /opt/novell/nam/patching/bin
	- **For Windows:** C:\Program Files\Novell\patching\bin
- 2. Use the following options to manage the Access Manager hotfix file:

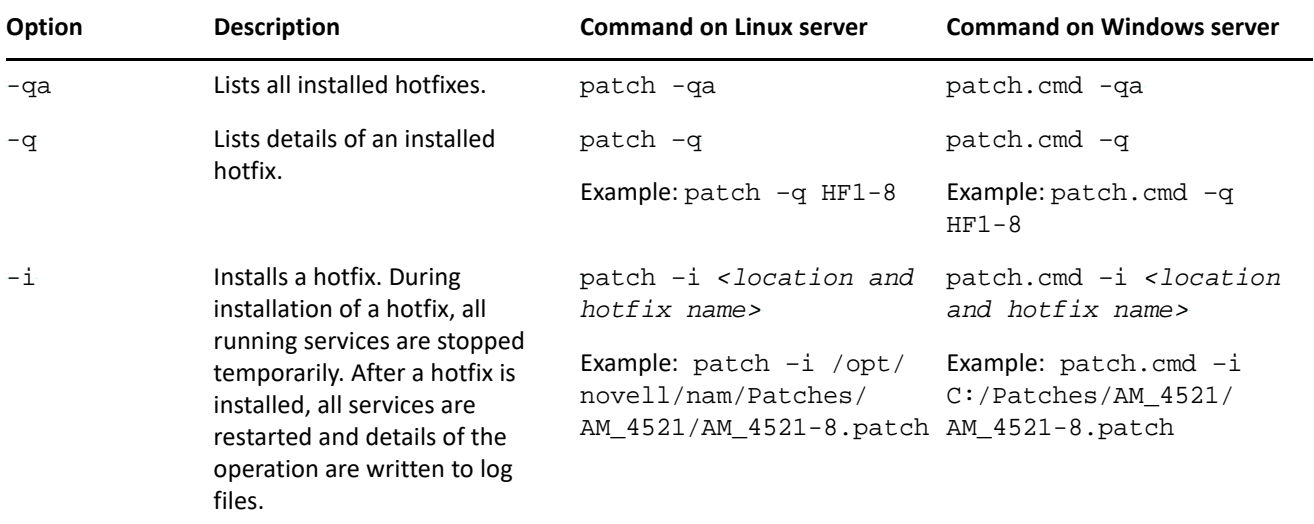

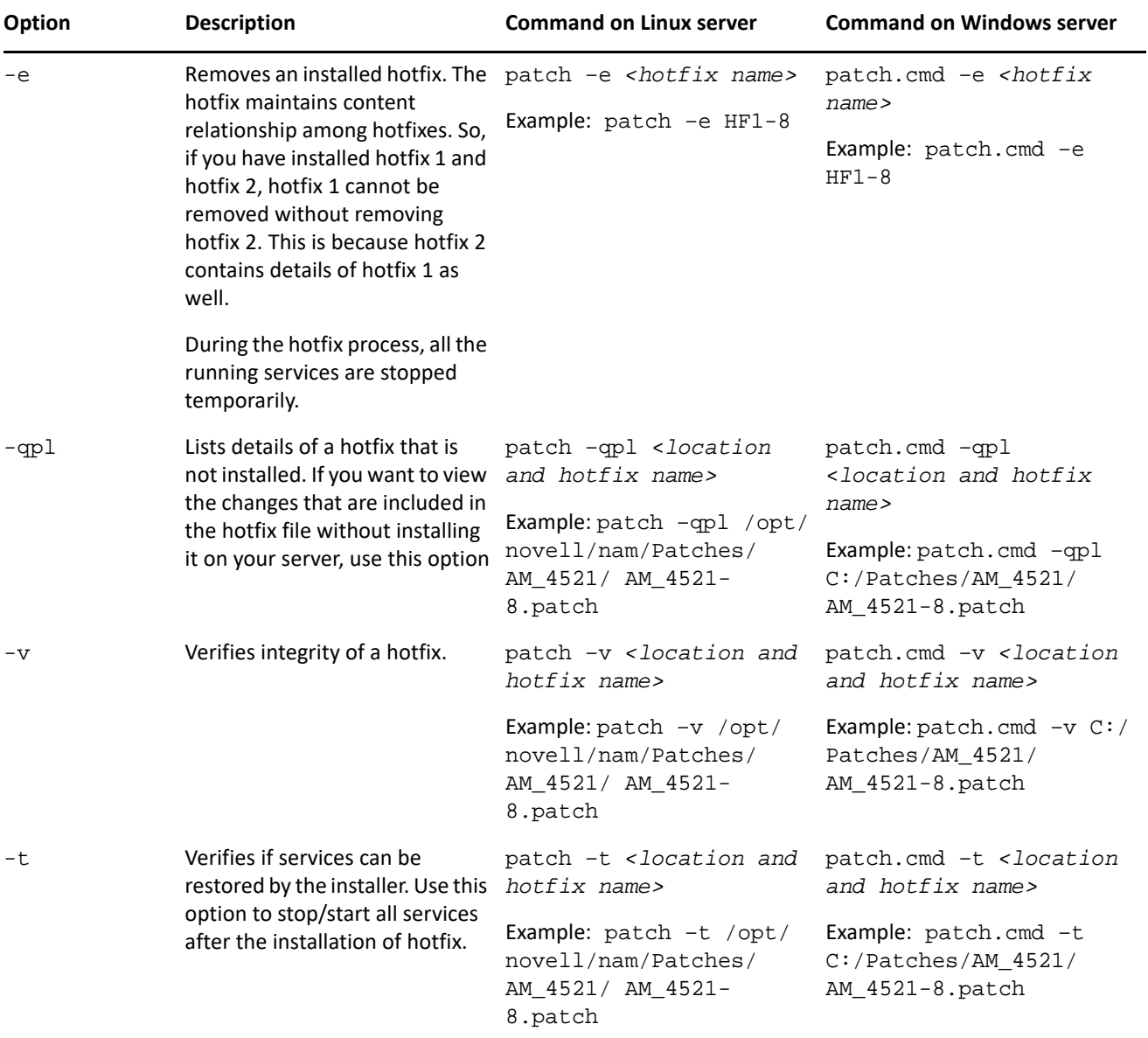

# <span id="page-4-0"></span>**Verifying Version Numbers After Upgrading to 4.5.2.1**

After upgrading to Access Manager 4.5.2.1, verify that the version number of the component is indicated as **4.5.2.1-8**. To verify the version number, perform the following steps:

- **1** In Administration Console Dashboard, click **Troubleshooting > Version**.
- **2** Verify that the **Version** field displays **4.5.2.1-8**.

### <span id="page-4-1"></span>**Known Issues**

NetIQ Corporation strives to ensure our products provide quality solutions for your enterprise software needs. There are no new issues other than the issues mentioned in [Access Manager 4.5 Service Pack 2 Release Notes](https://www.netiq.com/documentation/access-manager-45/accessmanager452-release-notes/data/accessmanager452-release-notes.html#)  (https://www.netiq.com/documentation/access-manager-45/accessmanager452-release-notes/data/ accessmanager452-release-notes.html#). If you need further assistance with any issue, please contact [Technical Support](http://www.netiq.com/support) (http://www.netiq.com/support).

# <span id="page-5-0"></span>**Contact Information**

Our goal is to provide documentation that meets your needs. If you have suggestions for improvements, please email [Documentation-Feedback@netiq.com.](mailto:Documentation-Feedback@netiq.com) We value your input and look forward to hearing from you.

For detailed contact information, see the [Support Contact Information website.](http://www.netiq.com/support/process.asp#phone)

For general corporate and product information, see the [NetIQ Corporate website](http://www.netiq.com/).

For interactive conversations with your peers and NetIQ experts, become an active member of our [community](https://www.netiq.com/communities/). The NetIQ online community provides product information, useful links to helpful resources, blogs, and social media channels.

# <span id="page-5-1"></span>**Legal Notice**

For information about legal notices, trademarks, disclaimers, warranties, export and other use restrictions, U.S. Government rights, patent policy, and FIPS compliance, see [https://www.netiq.com/company/legal/.](https://www.netiq.com/company/legal/)

**Copyright © 2020 NetIQ Corporation, a Micro Focus company. All Rights Reserved.**